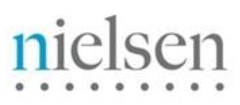

AN UNCOMMON SENSE OF THE CONSUMER<sup>TM</sup>

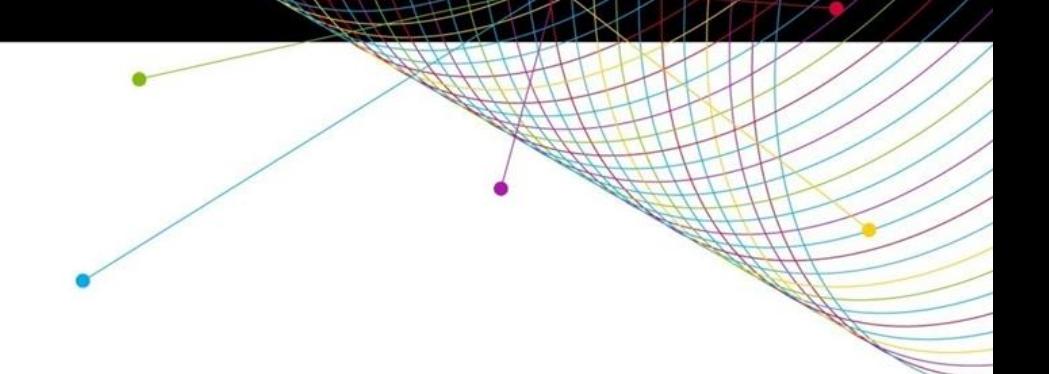

# Nielsen County Coverage Study

### Step by Step Guide

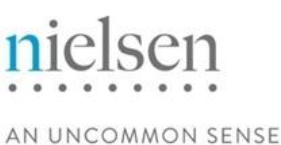

OF THE CONSUMER<sup>™</sup>

### **County Coverage Study**

The County Coverage Study provides a summary of DMA, county and station viewing from the May, July, November, and February measurements. Data reported includes impressions, the % Total of those impressions, average weekly reach percent, Intabs, and Universe Estimates. Based on access, these summaries are run from three different layouts: the DMA Summary, County Summary, and Station Summary. Stations must meet a .5 CUME minimum to be reported.

### **Data Availability**

The Multi-Survey average for May, July, November, and February measurements will be released annually, in the summer.

### **User Access**

County Coverage Reports will now be available within Nielsen's Media View platform and can be accessed in multiple ways.

- Clients that subscribe to NLTV will access this report directly via the "Create Report" option in NLTV.

- Clients who do not subscribe to NLTV will access this report via the County Coverage Study link on the Nielsen Answers® portal. The County Coverage Viewer link in Answers will be renamed County Coverage Study.

- There will no longer be a PDF deliverable for this report. All users will have the ability to run reports in NLTV to extract the desired portion of the study. PDF users will still have access to historical PDF data in Answers.

Nielsen Answers: [https://answers.nielsen.com](https://answers.nielsen.com/)

### **Training Resources**

Several training resources are available through the [Client Learning Site: Nielsen County Coverage Study](http://en-us.nielsen.com/sitelets/cls/countycoveragestudy.html) page:

- Nielsen County Coverage Report Guide
- County Coverage Reports Step by Step Instructions
- Nielsen: County Coverage Report Class Sessions

For more information contact your Nielsen training representative or email CLSResponseTeam@nielsen.com

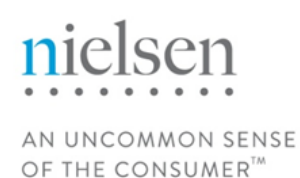

The County Coverage Study link can be found under the "My Tools" menu, located in the upper, right side of the Answers page or by clicking on the "Media Products" button in the upper, left corner.

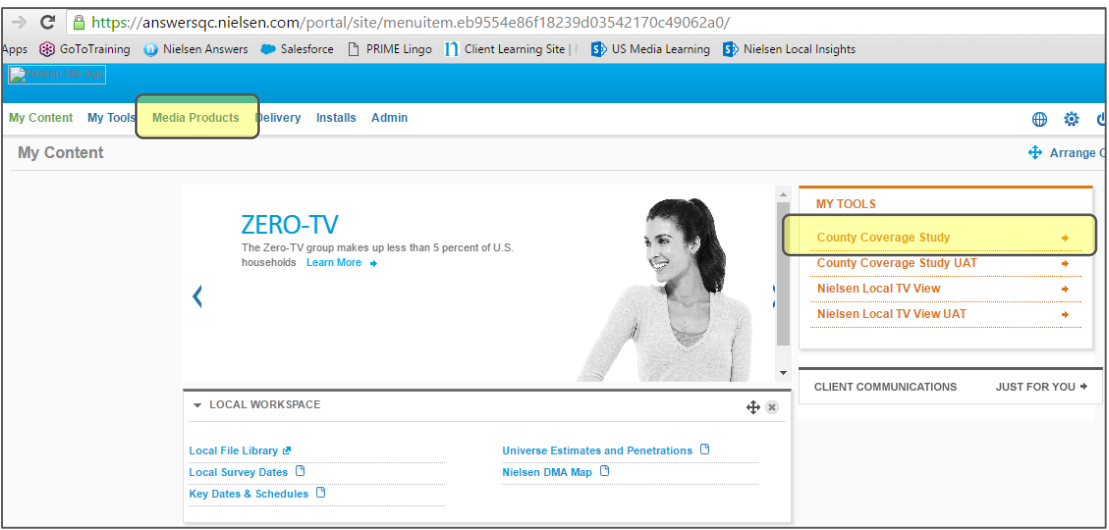

Users with access to NLTV will find the "County Coverage Study" link in their "Create New Report" menu.

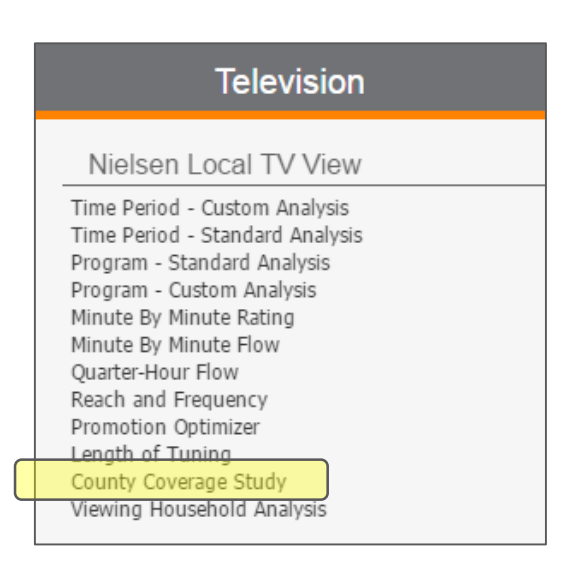

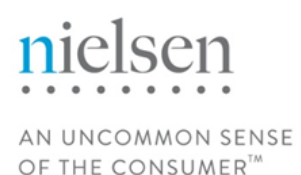

After a brief initialization process, the report builder will open to the Report Configuration page. 1.) Shows report type selected and allows user to apply a report name. The Description field is optional, but can be used to provide additional details about the report.

2.) Drop down menus allow the user to set permissions as "private" – allowing only the user to access the report – or "shared" – allowing all users within the same contract to access the report. Users can also specify an output folder for the submitted report to appear within. 3.) The active email option will send the user an email with the attached report when the report is complete.

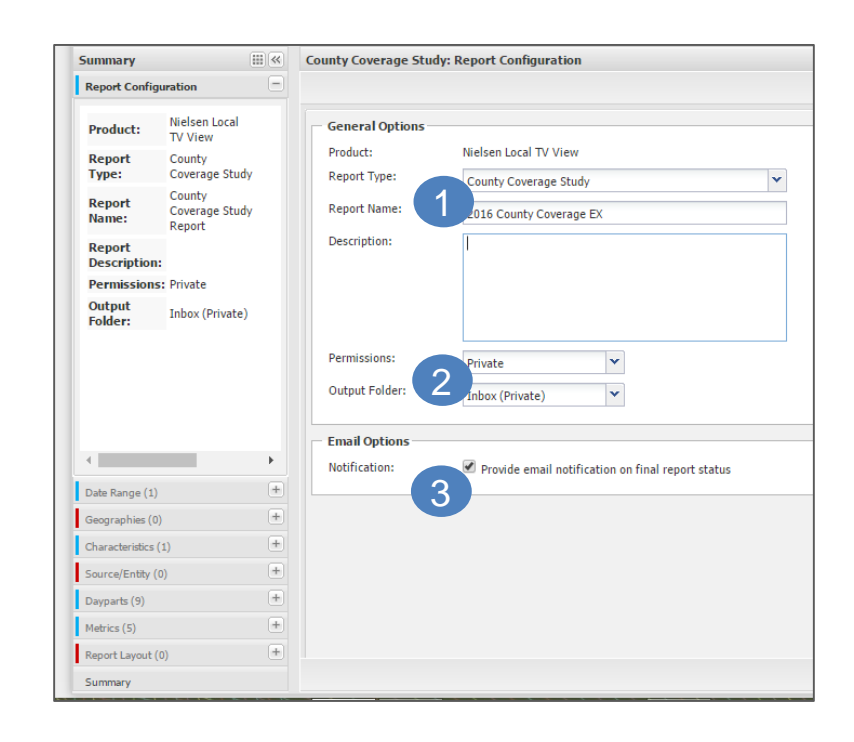

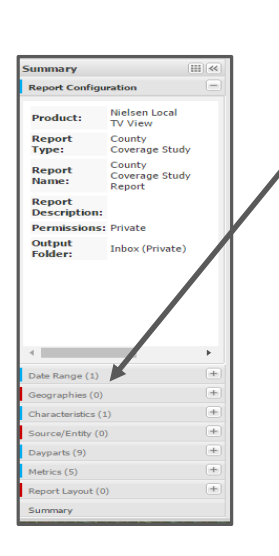

Navigate to the next filter by clicking the "Next" button, found in the lower, right or upper, right corners of the screen OR by using the Summary pane on the right-side of the screen. When using the Summary pane, click the filter that needs to be completed next. (In this example, we would click the "Date Range" button in the Summary menu.)

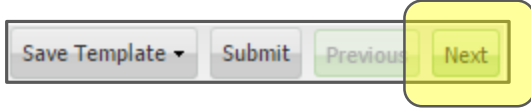

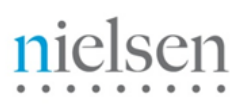

AN UNCOMMON SENSE OF THE CONSUMER<sup>TM</sup>

To select a Date Range, highlight preferred year in the "Available Screen". Click the "Add" button to place the selection within the Selected pane at the bottom of the screen. Once the date range is showing in the selected pane, the date range has been added to the report.

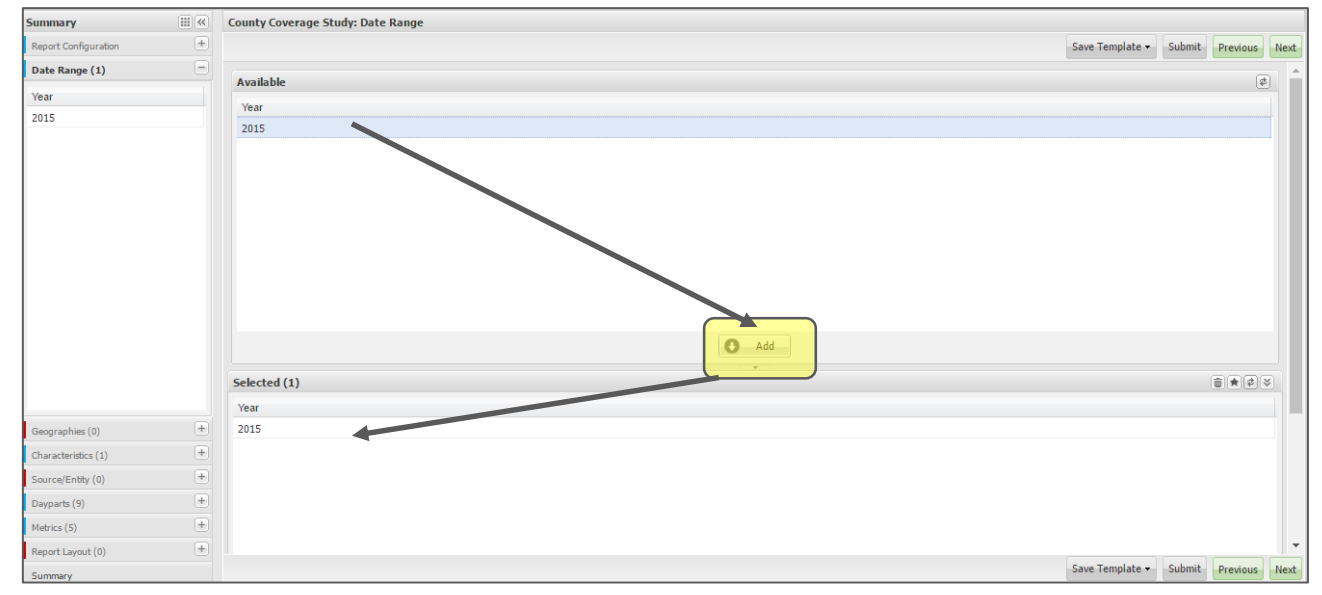

Navigate to the Geographies filter.

Available Geographies will vary depending on data subscription. Using the "Category" menu on the left, select preferred category. (Most users will see the "DMA" and "NSI Area" categories.)

If the full DMA is desired, place a check next to the DMA name and add it by clicking the "Add" button.

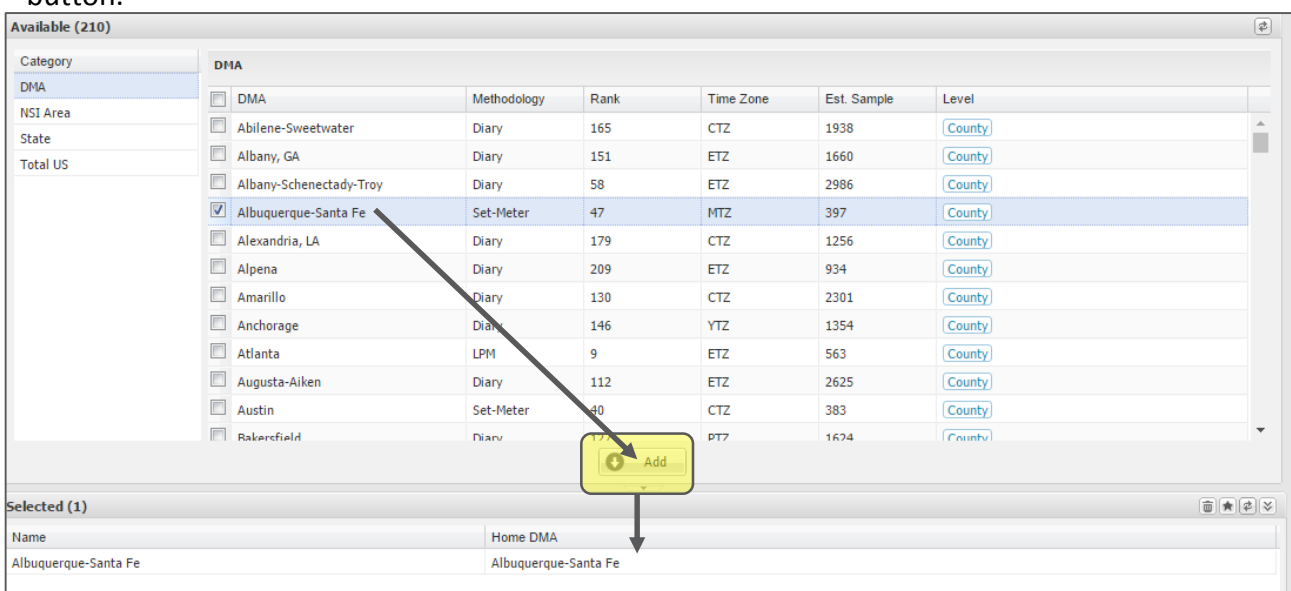

## AN UNCOMMON SENSE

OF THE CONSUMER™

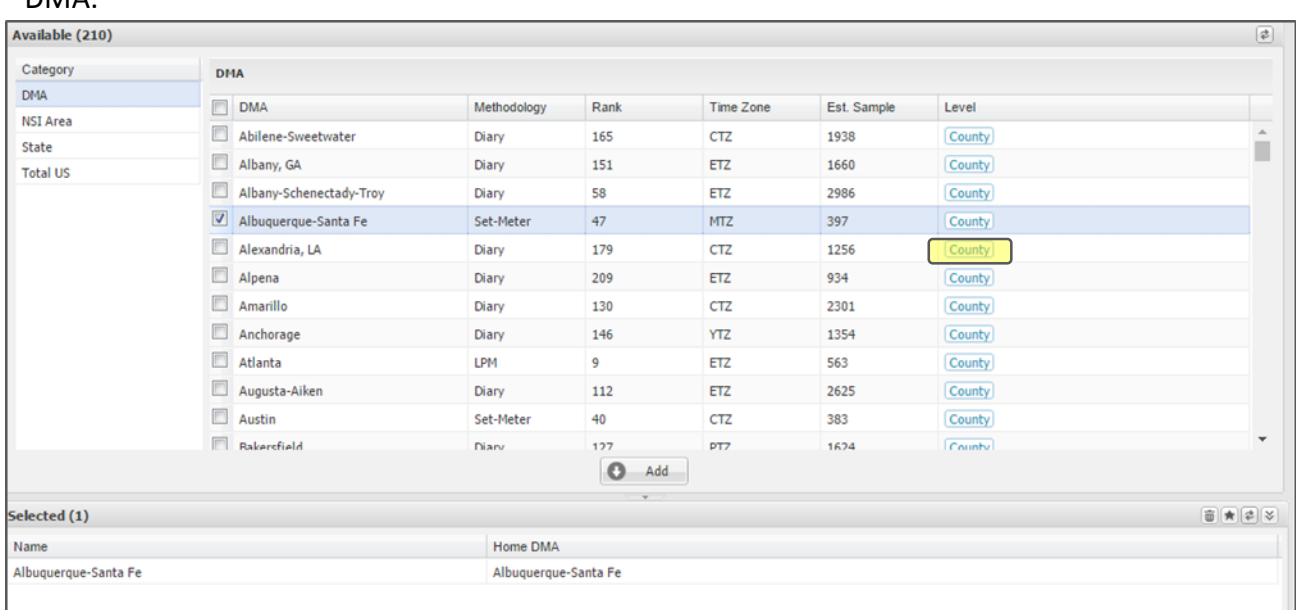

Individual County selections can also be made by clicking the "County" button to the right of the DMA.

After the county selection screen appears, place a check next to the individual county or counties that will be added to the report. Click the "Add" button to move the counties into the selected pane at the bottom of the screen.

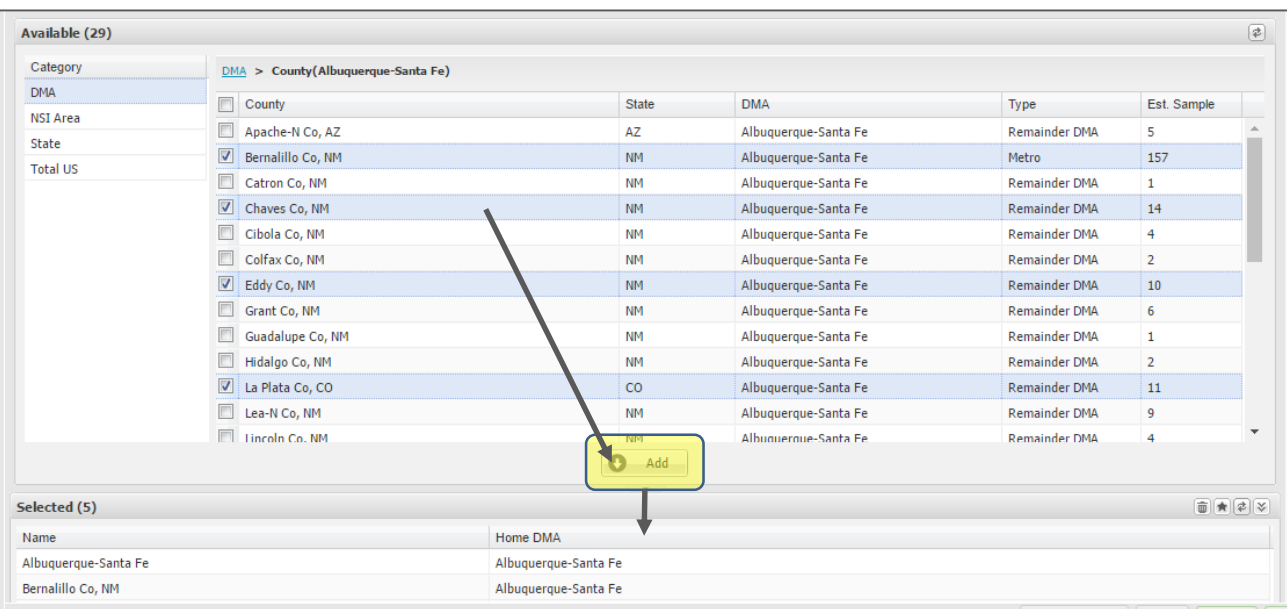

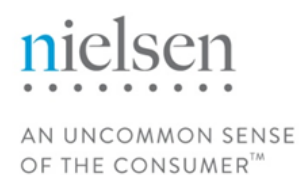

#### Navigate to the Characteristics filter.

Select the preferred characteristic(s): All TV Households (set as default); Cable Status: Cable – Yes (Hardwired Cable Homes); Cable Status: Cable – No (Non-hardwired Cable Homes). Click the "Add" button to move selections into the bottom screen.

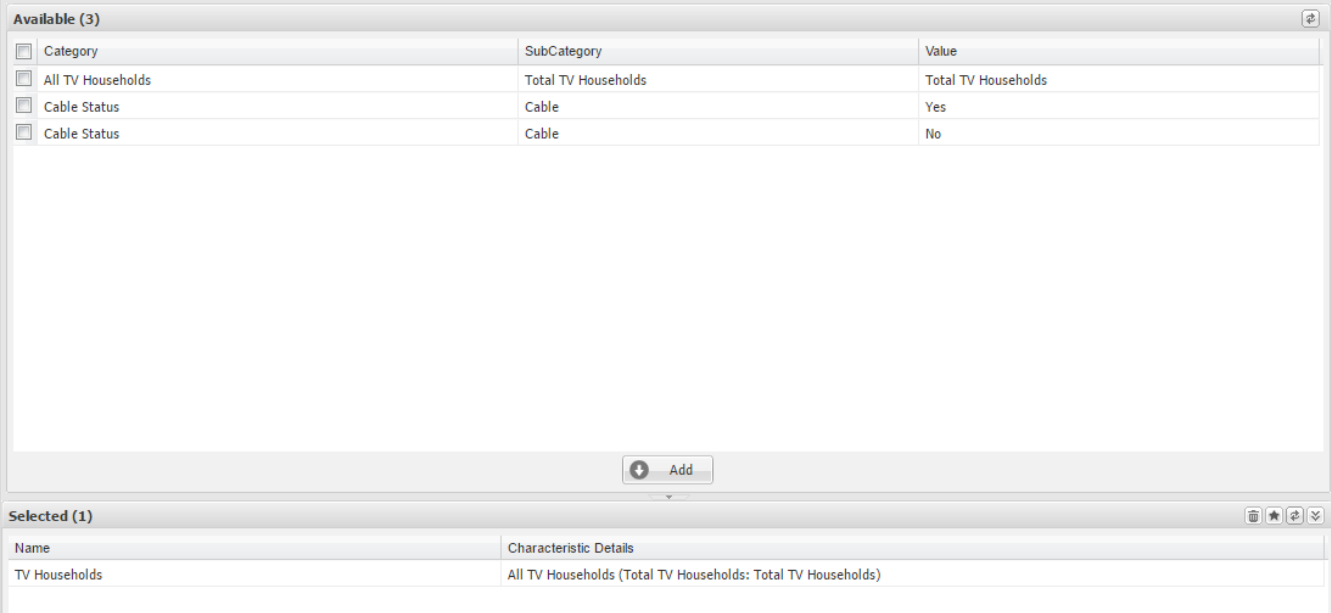

### Navigate to the Source/Entity filter.

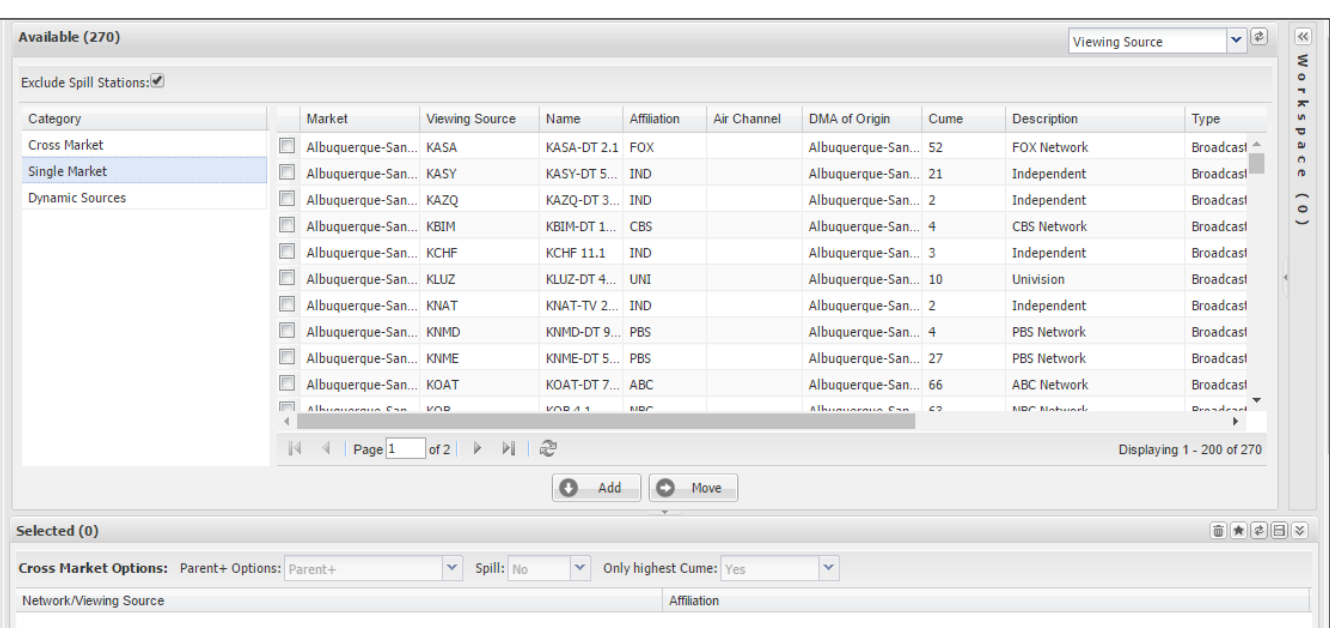

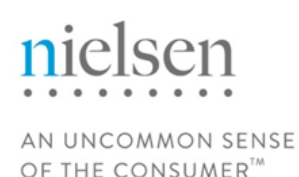

Multi Market subscribers will have an option to select sources based on their network affiliations by using the "Cross Market" menu option.

Single Market users will default to the "Single Market" category list. (As shown below.) Viewing sources can be easily sorted by clicking on the column header. This list is sorted by the "Cume" column in descending order.

Make selections by placing a check mark next to preferred viewing sources and click the "Add" button to move them into the selected screen.

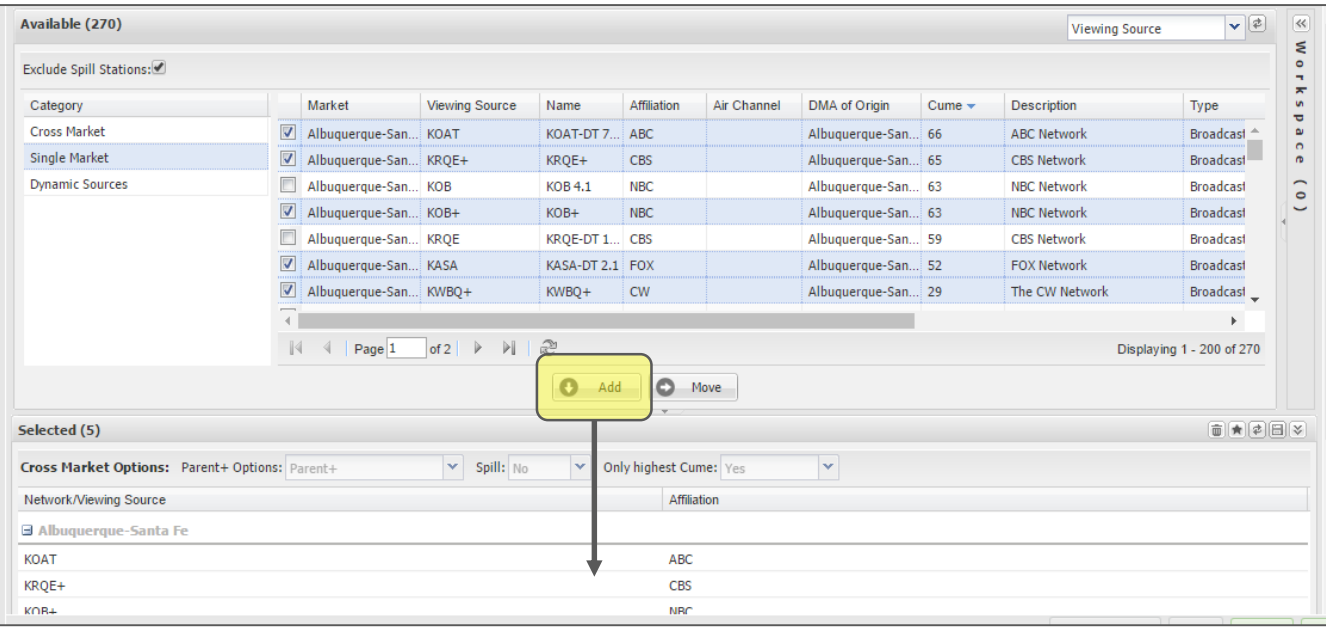

Navigate to the Dayparts filter.

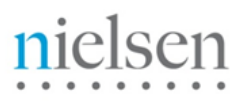

AN UNCOMMON SENSE OF THE CONSUMER<sup>™</sup>

A list of 17 available dayparts will be shown. The nine basic dayparts will already be selected as a Nielsen defined default, but can be removed by highlighting the daypart in the selected menu, then clicking the trashcan icon. TH

Seven dayparts will appear with an  $\swarrow$  "\*" next to the name. These dayparts will be time zone adjusted as shown in the menu.

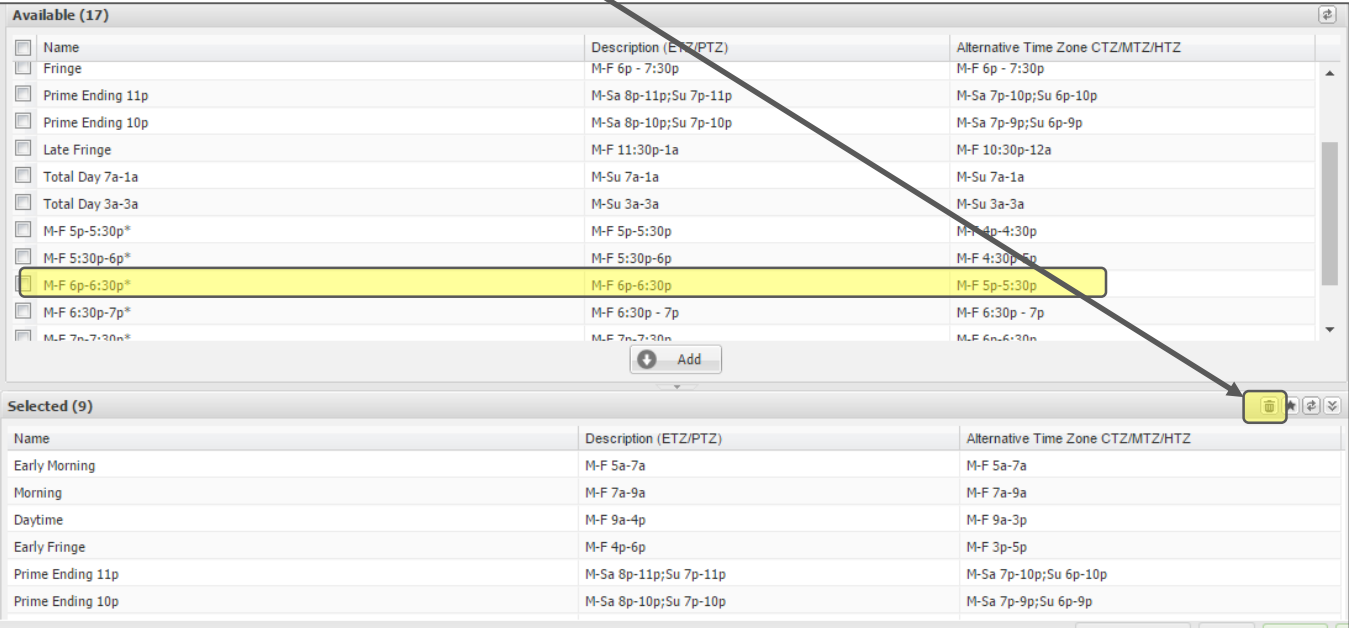

Add additional dayparts by placing a check next to desired selection and then clicking the "Add" button.

Navigate to the Metrics filter.

All five metrics will be set as default; however, formatting can be adjusted using the drop down menus to the right of each metric.

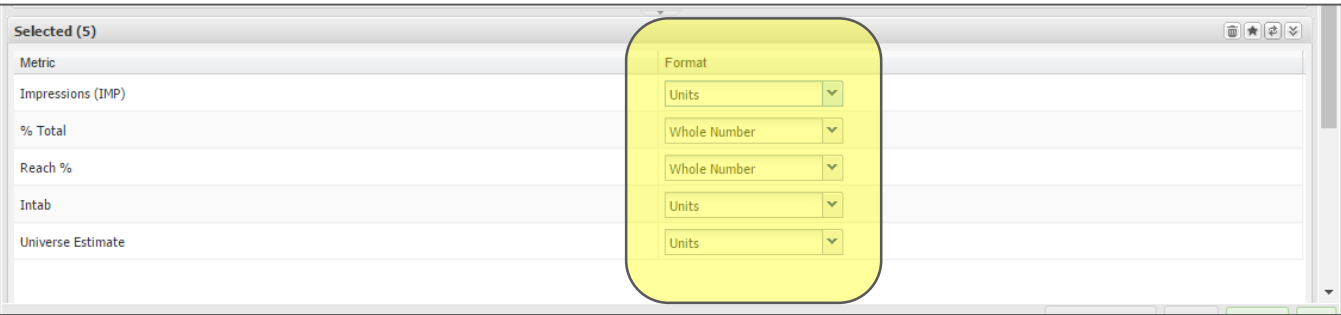

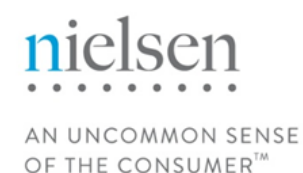

Navigate to the Layouts filter.

There are three available layouts: County Summary, DMA Summary, and Station Summary. Only one layout may be used. Place a check next to the desired layout and click the "Add" button to move it to the selected pane.

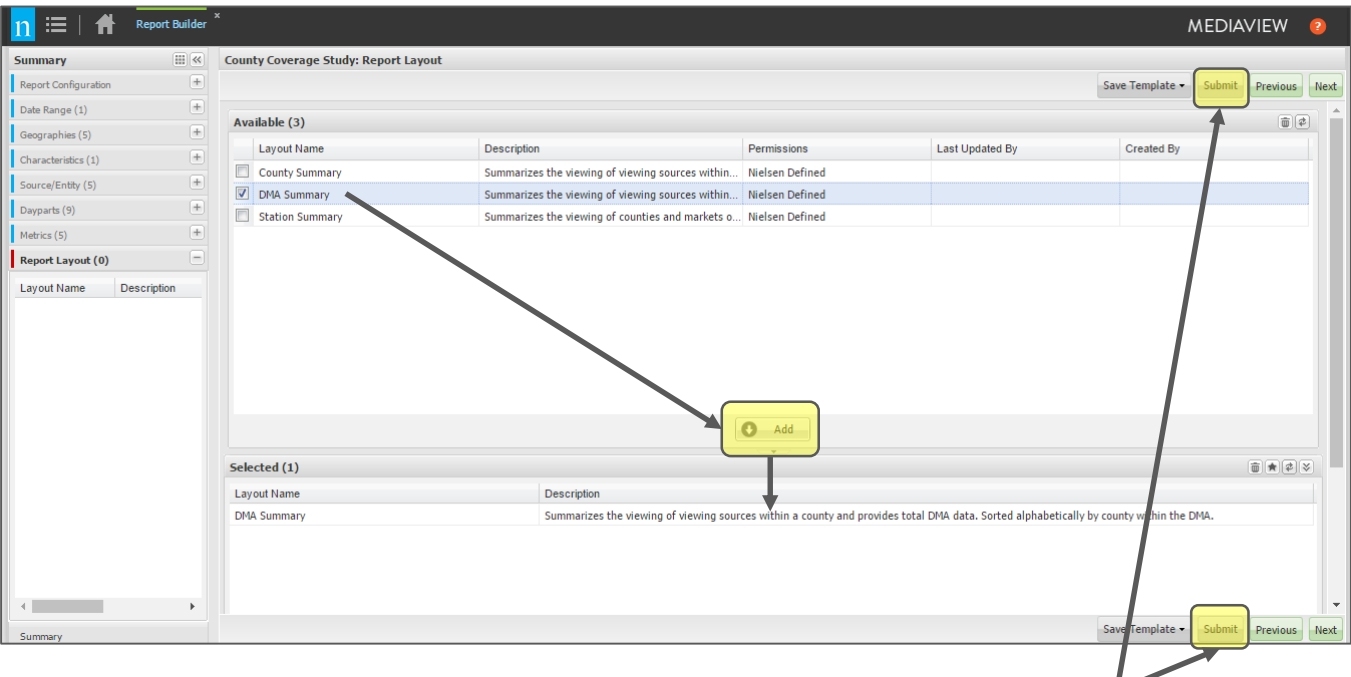

All filters should now be selected. Click the "Submit" button in either the bottom, right or upper, right corners.

Once the report has confirmed it has been submitted successfully, it will appear in the Report Manager screen.

Users can navigate back to the Report Manager by clicking on the in the top, left corner of the screen.

AN UNCOMMON SENSE OF THE CONSUMER<sup>™</sup>

 $\prime$ 

Completed reports can be viewed through the Report Viewer feature by clicking on the blue, hyperlink name. The Report Viewer allows the report layout to be adjusted prior to export.

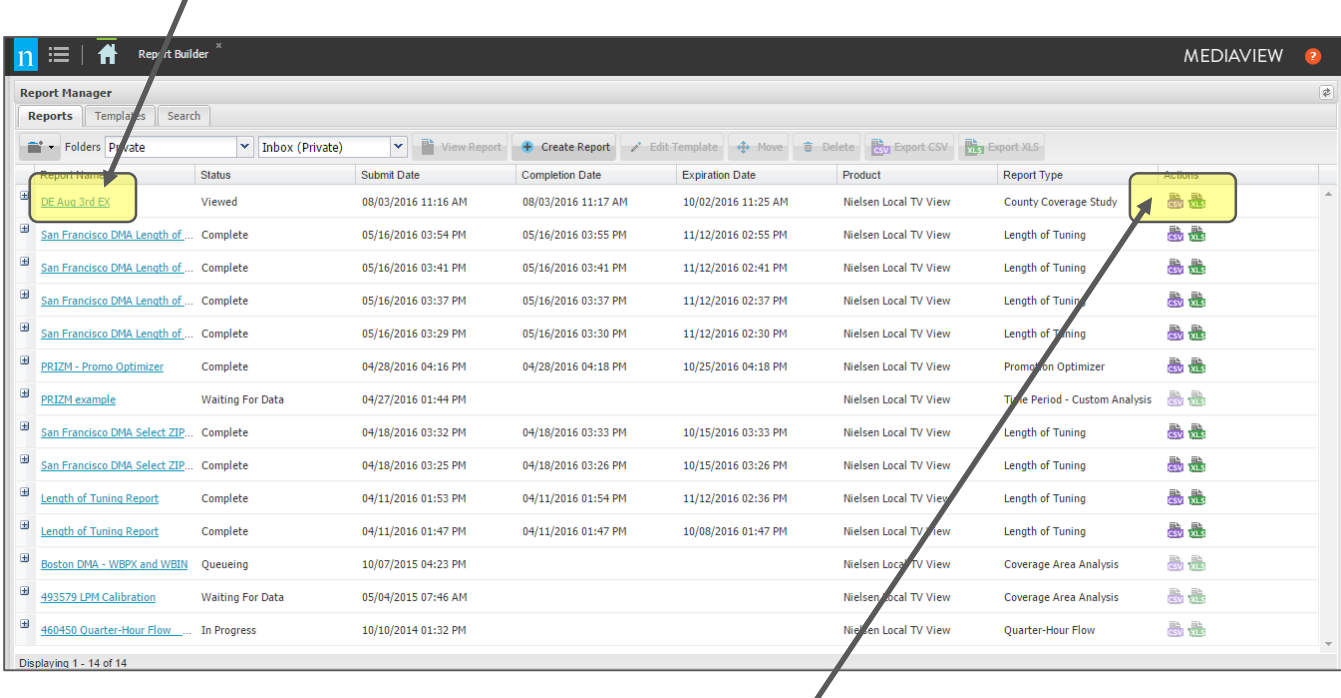

Reports can also be exported to CSV or Excel files directly from the Report Manager page. Click on the preferred icon to the right of the report name.

### For more information contact your Nielsen training representative or email CLSResponseTeam@nielsen.com